## **DaVinci Pro Technical Bulletin v01.01.316**

**Date:** 08/04/2020 Subject: Stability improvement **Serial # Effective:** S0804xxx **Product Line:** DaVinci Pro HD/OCR

## **Change Description**

This release improves the stability of the OCR camera.

If you have any questions, comments, or concerns about the contents of this update, then please contact Technical Support at +001 714-465-3400 extension 2 Monday through Friday, from 8 a.m. to 5 p.m. Pacific Standard Time (UTC-8).

> enhanced vision

*Copyright © 2020 by Enhanced Vision Page 1*

## **Installing DaVinci Pro v1.01.316**

To install the update, follow these steps:

- 1. Go to [www.enhancedvision.com/support/software/DaVinci-Pro.html.](http://www.enhancedvision.com/support/software/DaVinci-Pro.html)
- 2. Choose each of the following six links and download the files:
	- a. **Download Software Application Update** (DaVinci-Pro-Application-01.01.316.zip)
	- b. **Download OCR Firmware** (DaVinci-Pro-OCR-Firmware-01.01.316.zip)
	- c. **Download Camera Firmware** (DaVinci-Pro-Camera-Firmware-01.01.316.zip)
	- d. **Download Front Panel Firmware** (DaVinci-Pro-FP-Firmware-01.01.316.zip)
	- e. **Download I/O Update** (DaVinci-Pro-IO-Firmware-01.01.316.zip)
	- f. **Download Voice Files Update** (DaVinci-Pro-Voice-Files-01.01.316.zip)

*Note: To benefit from the new language group feature, you must download the voice files.*

- 3. Connect your USB flash drive to your computer, and then download and extract the zip files to the USB drive.
- 4. Safely remove the USB drive from your computer, and then connect it to one of the open ports on the back of your DaVinci Pro.

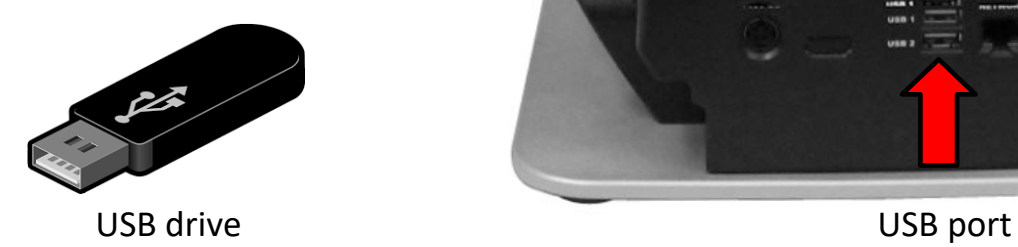

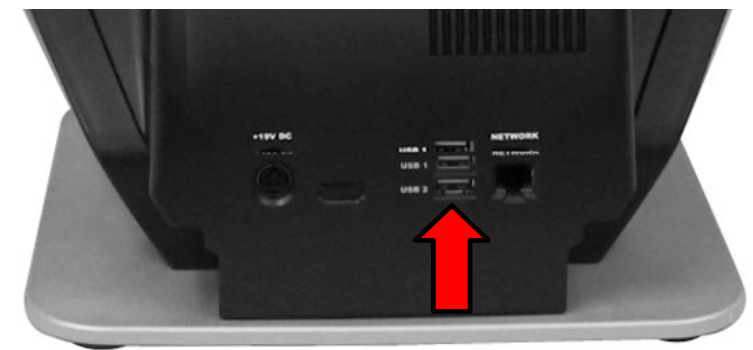

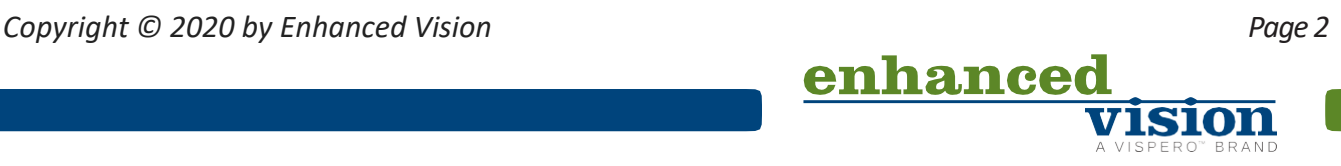

5. Power OFF the DaVinci Pro, and then power the device ON. After you see the DaVinci Pro logo on boot up and this screen disappears, begin pumping the Color Mode button on your control console by repeatedly pushing it up.

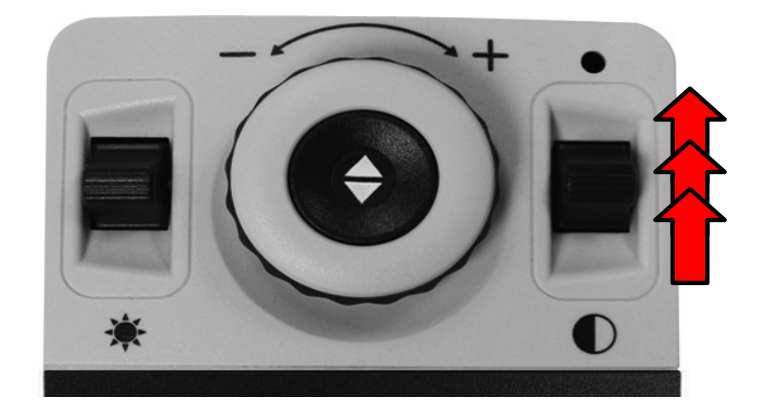

6. When you hear a system chime sound, switch from a pumping motion to continuously pressing up on the Color Mode button until the device fully powers on.

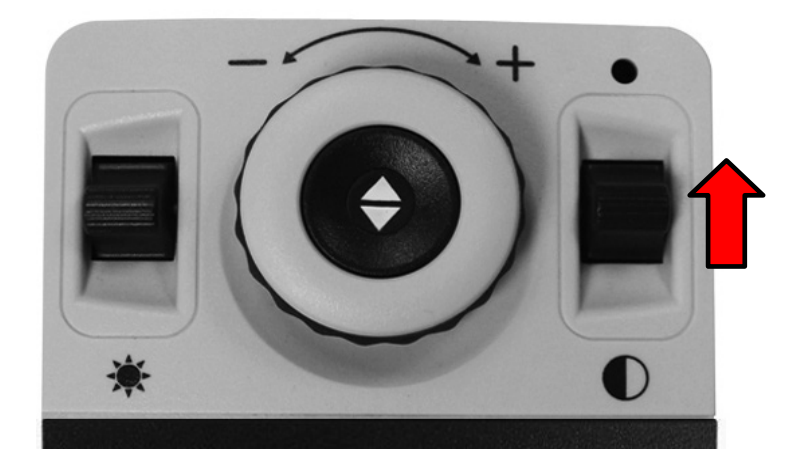

7. If you were successful, the following screen is displayed. If you do not see this screen, then power down the DaVinci Pro and try again.

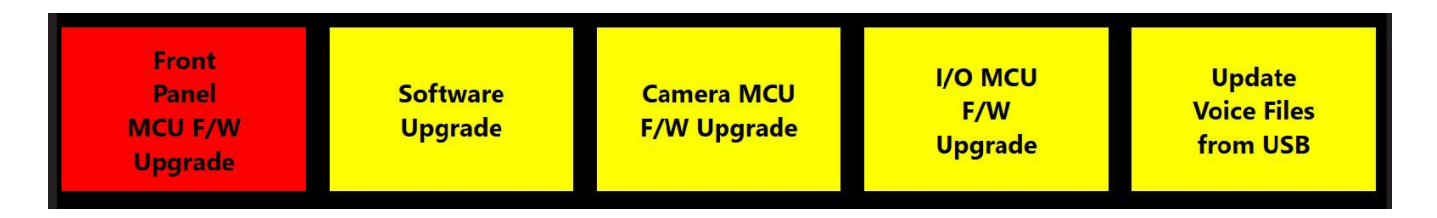

*Note: To move through the menu, rotate the Zoom wheel until the component you want to update is highlighted in red. Press the Find key to start the update.*

enhanced

*Copyright © 2020 by Enhanced Vision Page 3*

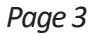

8. Repeat steps 5-8 to perform the six updates in the following order, restarting the system and displaying the update menu each time. You must perform the **Software Upgrade** first and finish with the **Updated Voice Files from USB** so you can add all Asian and non-Asian languages to the unit and use the new language group feature.

*Note: If the update does not appear to be progressing (for example, the "Initializing" message is displayed for more than 10 minutes), contact technical support. You may need to manually unplug the device, wait 30 seconds, and plug it back in to proceed with the update.*

- a. **Software Upgrade**
- b. **Camera MCU F/W Upgrade**
- c. **Front Panel MCU F/W Upgrade**
- d. **I/O MCU F/W Upgrade**
- e. **OCR CAM F/W Upgrade** (displays after you complete the **Software Upgrade**) *Note: If your unit is older than R03XXXXX, a status message will indicate that your firmware is already up-to-date and this update is not required.*
- f. **Update Voice Files from USB**

*Note: If you are upgrading from v 01.01.314, then you do not need to update the voice files.*

9. When the update is complete, an animated gear is displayed with a success message.

*Congratulations!*

*You have completed the updates and can resume normal operations.*

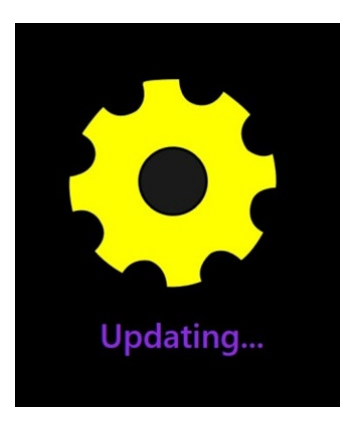

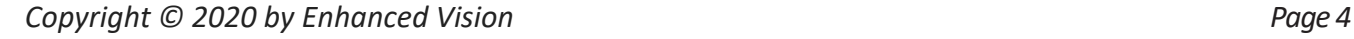

**SIO** 

enhance